## **STUDENT REGISTRATION THROUGH CANVAS**

**\*\*Students will NOT use a courseID to register\*\***

- **1. Click the MyLab and Mastering tab**
- **2. Click the yellow "Open MyLab and Mastering" button**

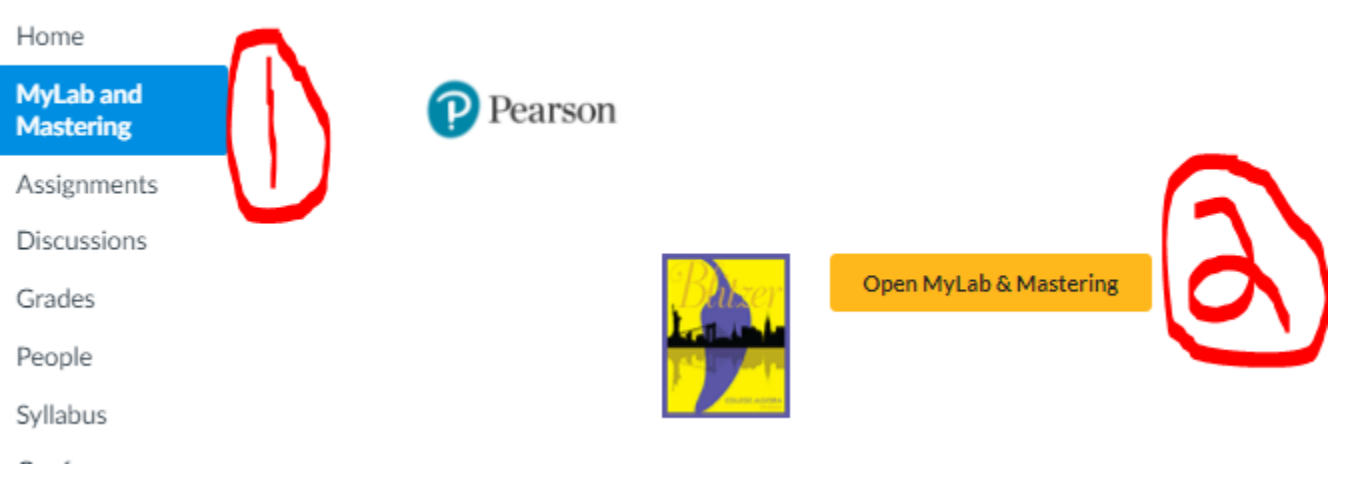

- **3. Sign in with a previous Pearson username or create a new one. \*\*\*NOTE: If you are having trouble signing into your Pearson account, it may be that a previous account was in a different system. You can always create a new username that can still be tied to the same email address. If you create a new username and get a popup saying "You may already have an account" just close the popup and continue to register with the new username.**
- **4. NEVER click "Back" after choosing either the credit card, access code, or temporary access options. Doing so may result in your account being locked for security reasons for up to an hour.**
- **5. After completing the registration process you can access the course from Canvas or by signing into the Pearson website at**  https://www.pearsonmylabandmastering.com/northamerica/

**For tech support questions please visit** https://support.pearson.com/getsupport/s/ **but always attempt to clear browser history/cache/cookies and ensure that your popup blockers are disabled first!**